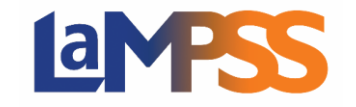

Once your LaMPSS External Access request is completed, your next step is to log in to LaMPSS. Below outlines the steps to log into LaMPSS and change your password.

You should have received an email from lampss@novascotia.ca with an invitation link to access LaMPSS.

A My NS Account is required to access LaMPSS. The link will navigate you to My NS Account where you can log in or create an account. If you currently do not have a My NS Account click on **Create account** to begin the process of creating a new account. If you currently have a My NS Account, enter your username and click **Continue**.

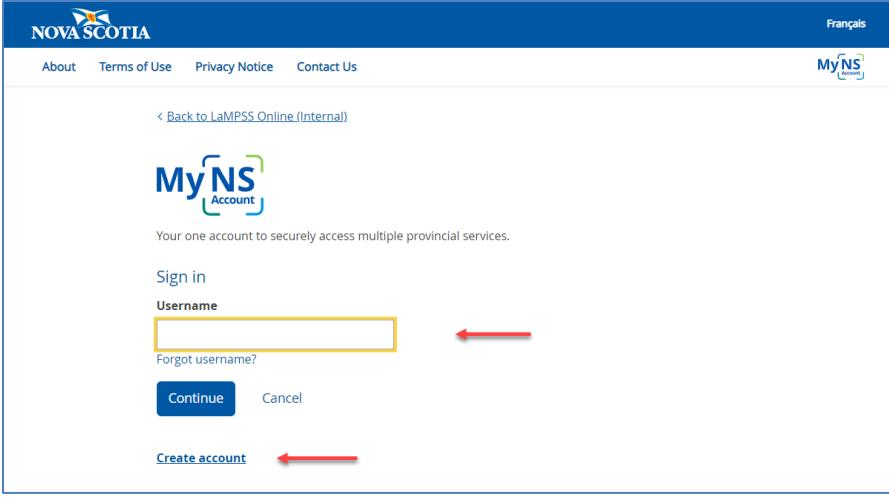

If you currently have a My NS Account and do not want to link it to your LaMPSS account, it is possible to create a new account, but it is not recommended if you want to access multiple government services with a single My NS Account.

Once you either create a My NS Account or log in, you will review a privacy notice.

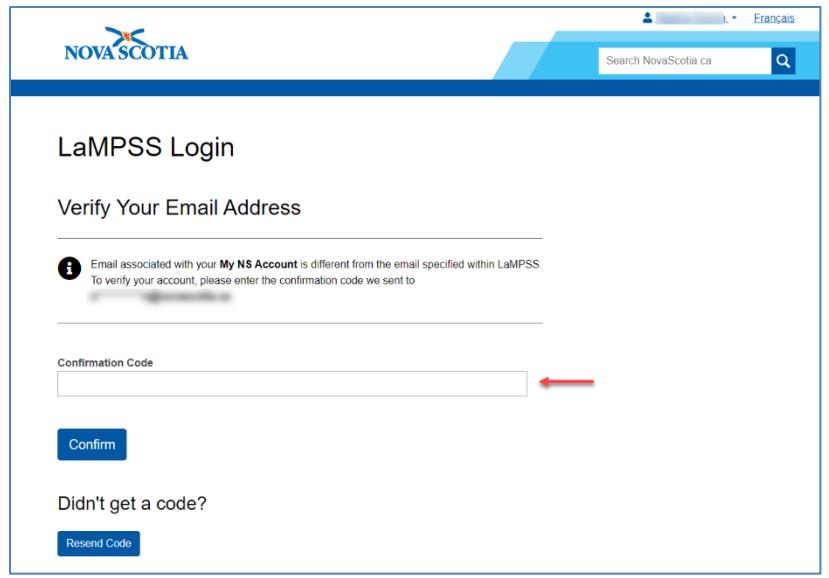

If you are using/creating an account with a different email address than what is used in LaMPSS, you are required to verify your email address. A confirmation code will be sent to the email address that is entered in LaMPSS.

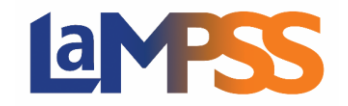

Once linked, you will use your My NS Account credentials to log into LaMPSS.

**NOTE** - If you work with numerous organizations, you can link each LaMPSS account to one My NS Account.

## **Change your My NS Account Password**

- 1. Log into My NS Account https://mynsid.novascotia.ca/auth/eng/l/authenticate
- 2. Select "Change Password" on the left navigation.

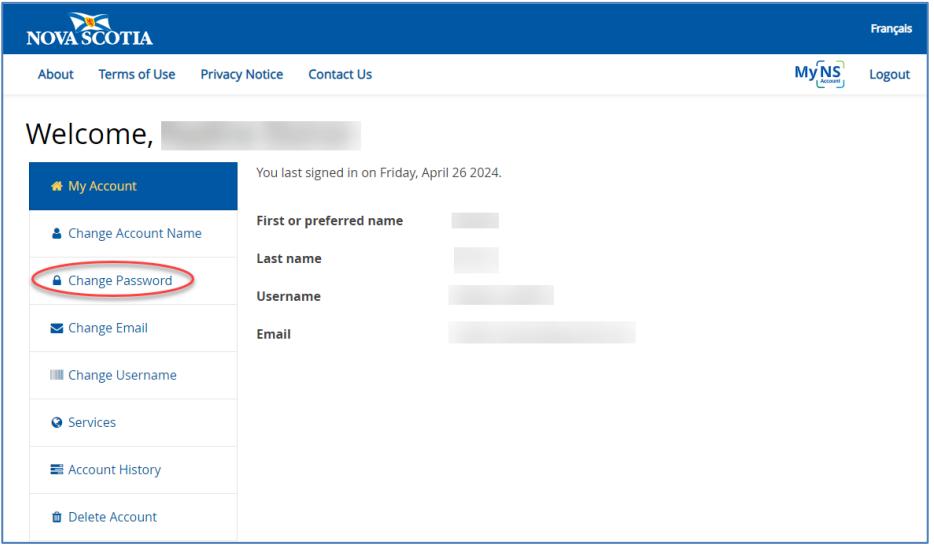

3. Enter your current password, new password and confirm new password and select "SAVE".

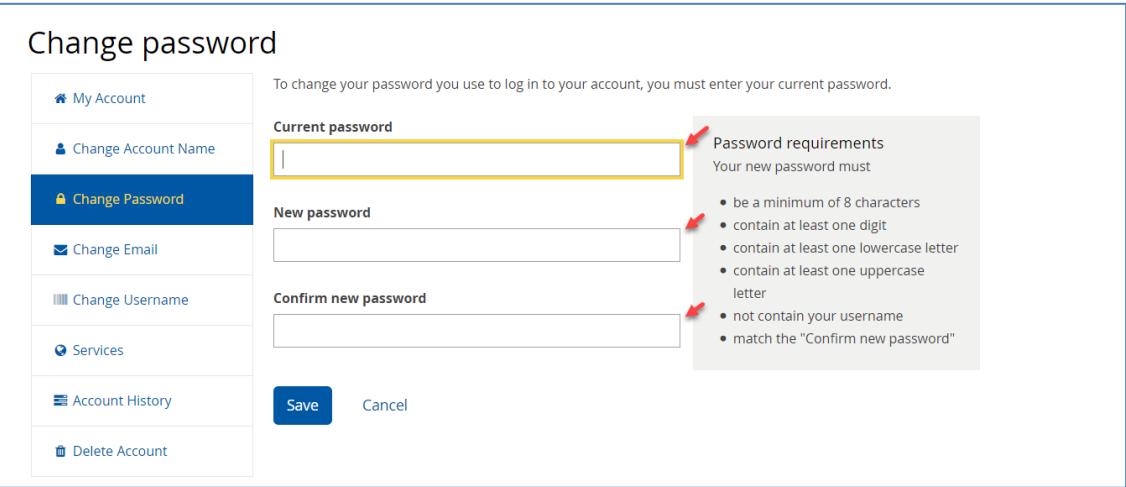

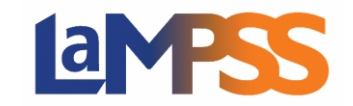

4. You will receive a message that your password was successfully updated.

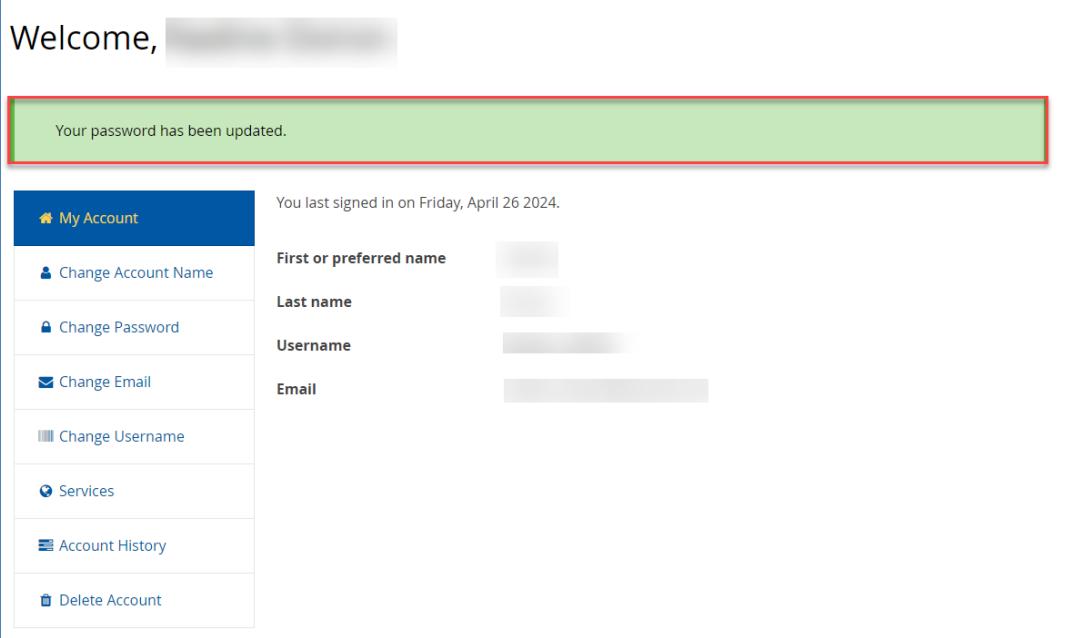